## Wolff Learning Academy Successful Course Registration and Access

## How to Register for a Course in Wolff Learning Academy

- Navigate to the selected course.
- Click the *Register for a Class* button on the course landing page.
	- o A Wolff Learning Academy account is required to register for any course.
	- o Login using an existing Wolff Learning Academy username and password.
	- o If there is no existing account, click *Create Account* at the bottom of the Login box.
	- o Use a UPMC email for account creation. Some courses are restricted to UPMC employees and staff only and a UPMC email address will be used to permit entry into select courses.
- *Participant* must be selected in the *Role in Class* drop-down menu.
- Choose the only date available from the *Preferred Class Date* drop down menu then click *Submit.*
	- o The date show as the *Preferred Class Date* is a course end date.
	- o You will have access to the course content for 1 year even if you register on the course end date.

## Accessing Educational Content and Surveys

- Immediately after registration, click on the *My Portfolio* box.
	- o Participants receive an automated email confirmation from Wolff Learning Academy with access course content also.
	- $\circ$  Educational content can also be accessed by logging in to [Wolff Learning](https://www.wolfflearningacademy.com/default.asp) [Academy](https://www.wolfflearningacademy.com/default.asp) directly and clicking on the course name in the *My Portfolio* section of the left-sided menu.
- Click Incomplete, In Progress, or Complete associated with the chosen course.
- Click *Review Course Material.*
- Click either the *course title* or *Course Content* on the left.
- Click Return to Class Portfolio on the left to complete any surveys required for course completion.
- Click Review Course Material
- Click course title in the left-hand menu

## **Questions**

For questions, contact **WolffLearningA@upmc.edu**.

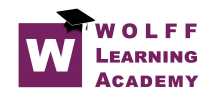